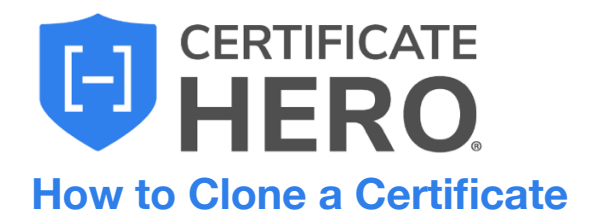

Cloning a certificate will create an **exact copy of a certificate you previously issued**. This method will copy everything from the Named Insured to the policies, holder, and endorsements.

## **What is the benefit in using the Clone method to issue a certificate?**

If you have an Insured that repeatedly submits identical certificates requests, with perhaps only one small difference between requests, (for instance, the project number in the Description of Operations, or the Holder Name), certificate cloning might be the best processing method for you.

Because a cloned certificate is an exact replica of a historically issued certificate that was previously approved by all parties (Holder, Insured, Etc.), you'll know the cloned certificate will already meet the requirements by the same parties.

Certificate cloning lets you issue a certificate with the **utmost efficiency**, saving you **valuable time** because you were able to **make use of work you did before**.

This guide will review selecting the most common ACORD form, the ACORD 25.

## **How to Clone a Certificate**

To begin, drop down "Certificates" and click "Manager".

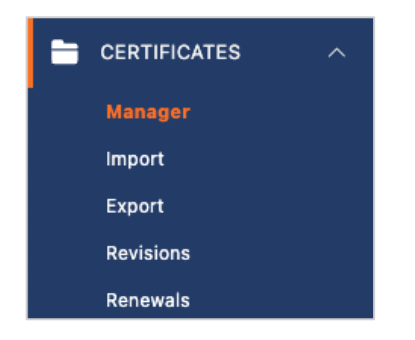

Within your certificate manage, find a certificate you want to clone.

You can utilize the "Filters" option to conveniently search through your certificates. Once you found the certificate you want to clone, click the "Actions" menu on the far right.

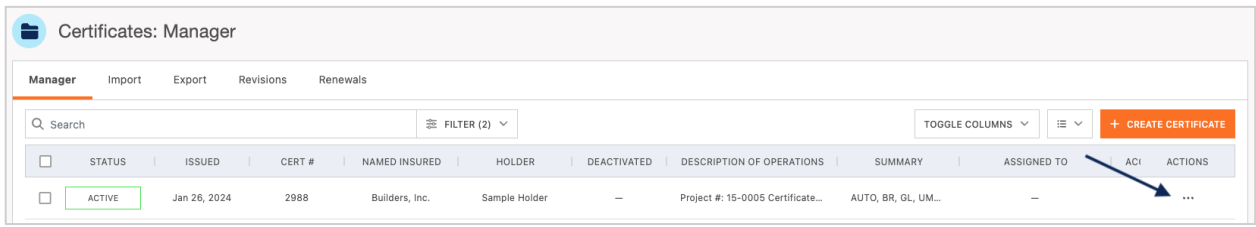

Within the Actions menu, click "Clone".

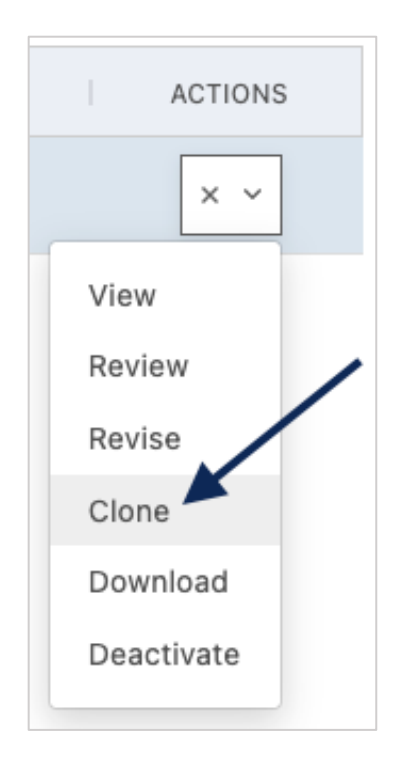

Certificate Hero will clone the selected certificate and notify you in the upper right corner when the clone is successful.

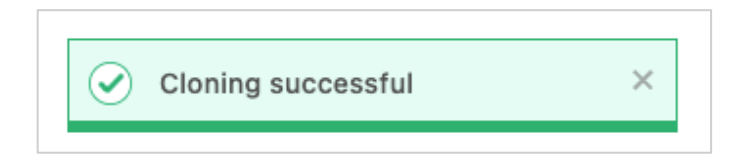

You will then be brought to the Certificate Editor.

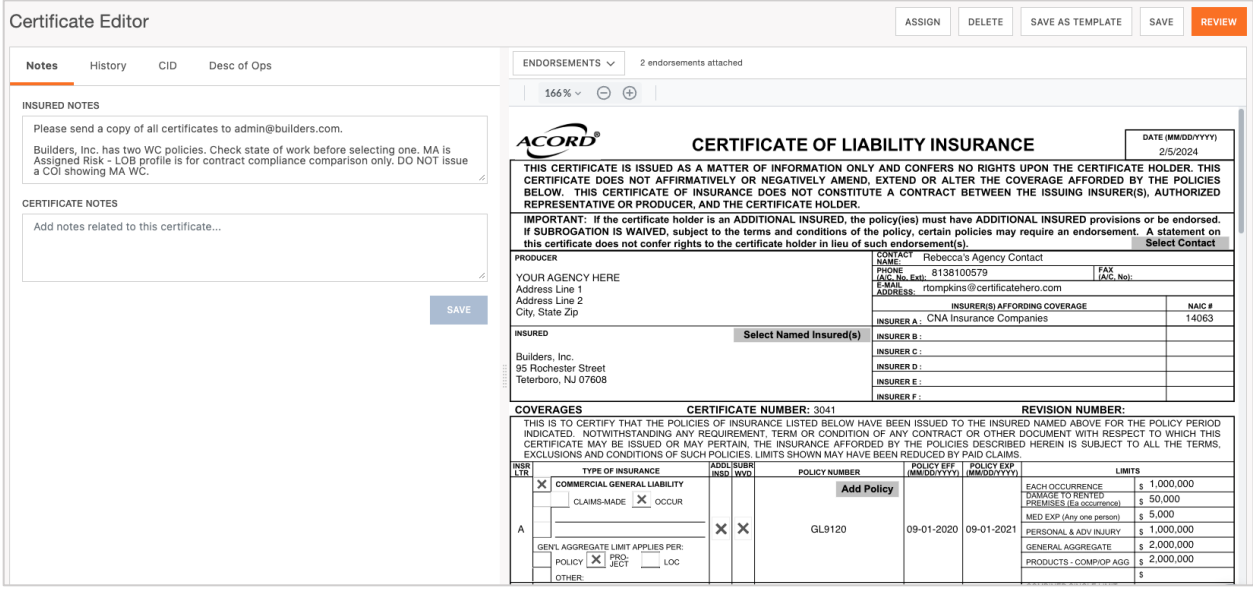

The cloning method will make an exact copy of the certificate you selected to clone. This will include everything from the attached endorsements and Named Insured to the policies, any checked AI or WOS boxes, and specific verbiage in the Description of Operations (DOO).

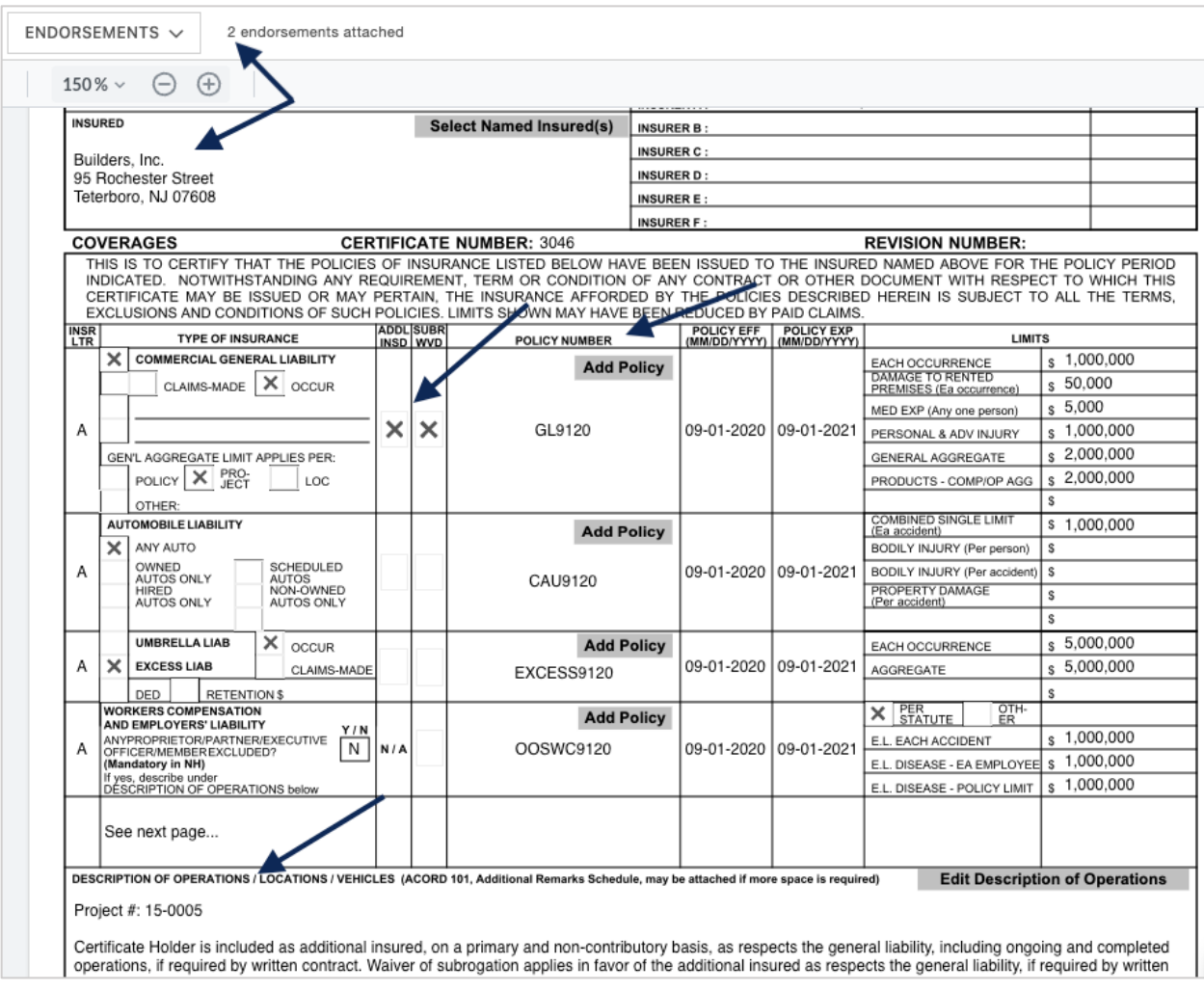

## **At this stage, all you need to do is review the certificate and make any changes that are required for this certificate.**

For the purpose of this walkthrough, we will say the only difference for the new certificate was a new project number, and all else stayed the same.

Enter the DOO to make the revision.

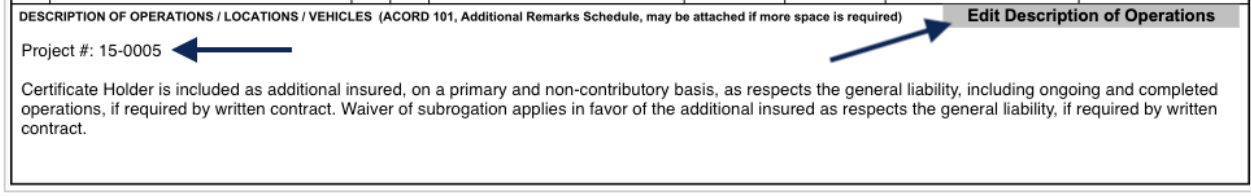

Within the DOO editor, you will see the project number from the original certificate you cloned. Update to the new project number.

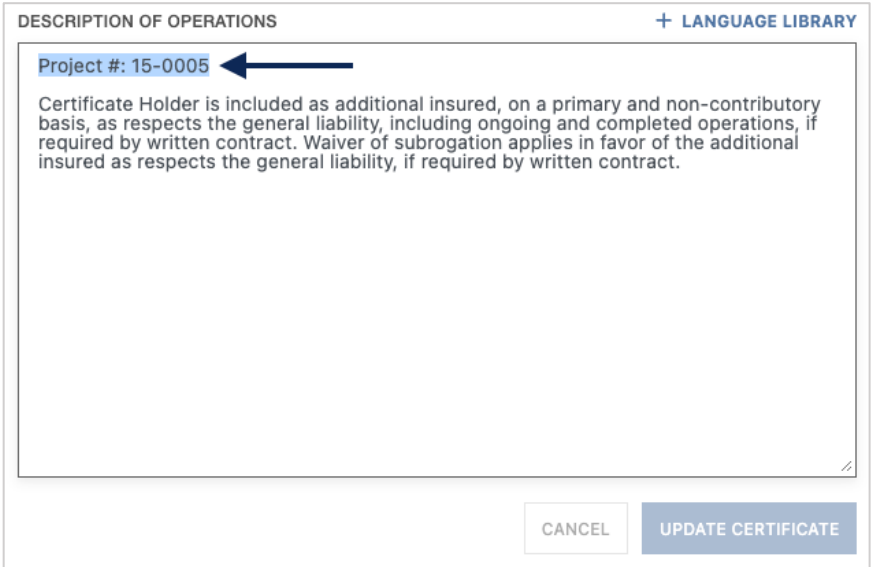

After updating to the new project number, click "Update Certificate".

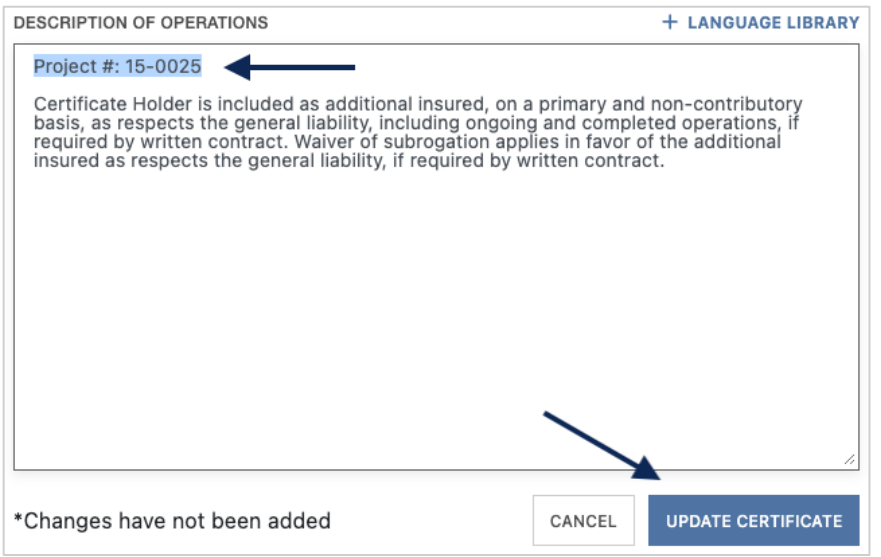

The DOO will be updated with the new project number.

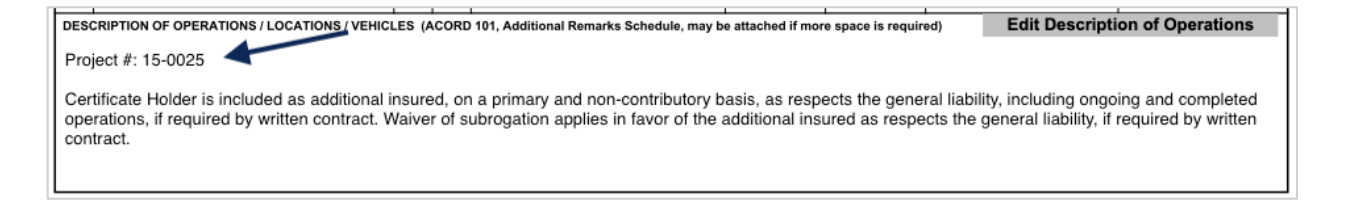

Once you have made all necessary changes per the new certificate request, click "Review to preview and review the certificate prior to issuance.

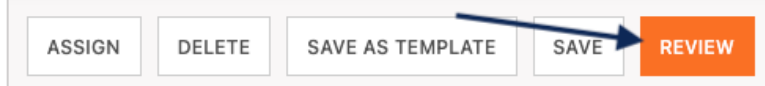

This will bring you to the Certificate Review.

Within the Certificate Review to the left, you can preview the certificate and attached endorsements prior to issuing your certificate.

Within the distribution section to the right, you can input any distribution required for the certificate.

When you are ready to issue the certificate, select one of the issuance options in the lower right.

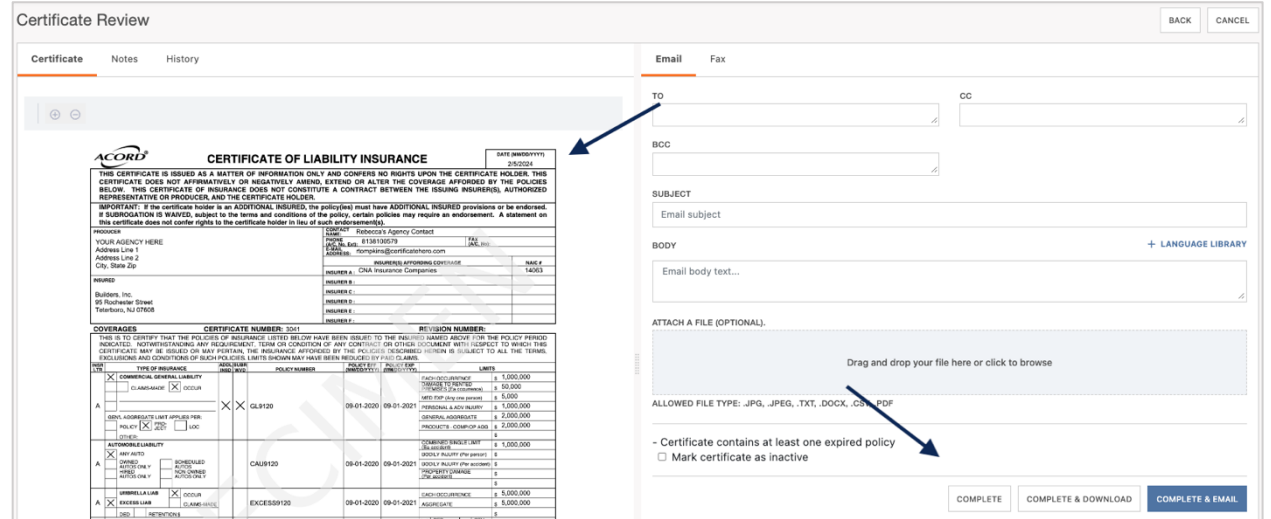

Back in the Certificate Manager, you will see your issued certificate with the new revisions included.

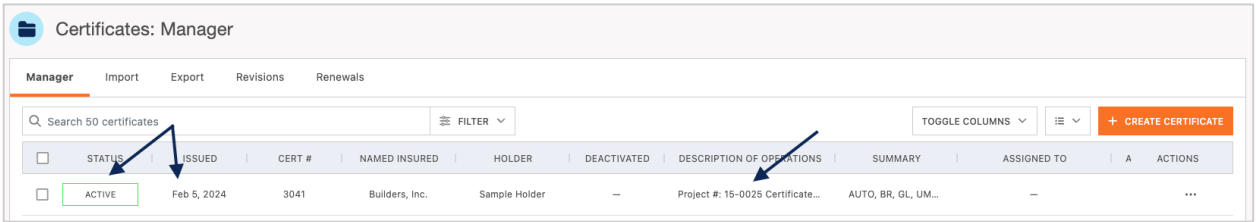